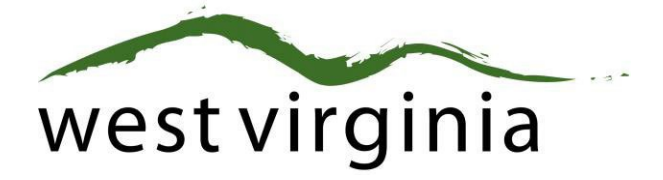

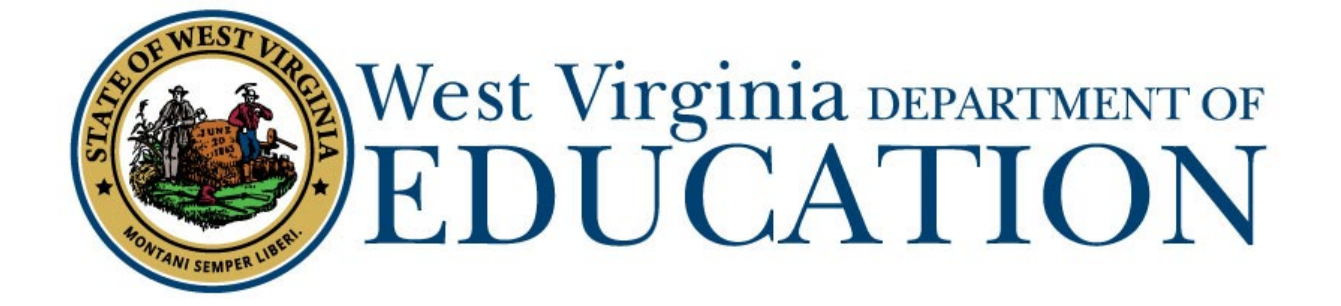

**Certification Services**

# **Process for Adding a Superintendent Endorsement after completion of the Aspiring Superintendent Cohort**

**(Forms 8S)** 

# **Applicant User Guide**

Last Updated May 16, 2023

The West Virginia Department of Education, Certification Services have created this user guide, in conjunction with West Virginia Interactive for your reference.

## **On-Line Certification System First-Time User Registration**

**Certification Portal Website: https://wveis.k12.wv.us/certportal/** 

**If you have previously registered with the on-line certification portal, please proceed to log-in to begin your application.**

From the Certification Portal home page [\(https://wveis.k12.wv.us/certportal/\)](https://wveis.k12.wv.us/certportal/), click the "Register" button to start the certification portal registration process.

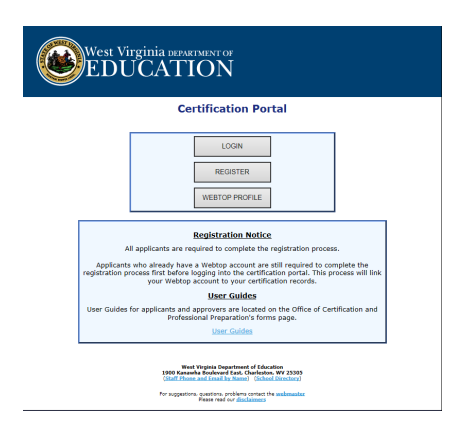

The registration process will ask you several questions to determine if you have a West Virginia Department of Education certification record. If you are not in the system, the process will assist you in creating your certification record. If the system locates certification records for you, it will display basic account information for verification.

The last step in the registration process is to either create a Webtop account or locate your current Webtop Account.

Once you have completed the registration process you can log into the Certification Portal and submit your application.

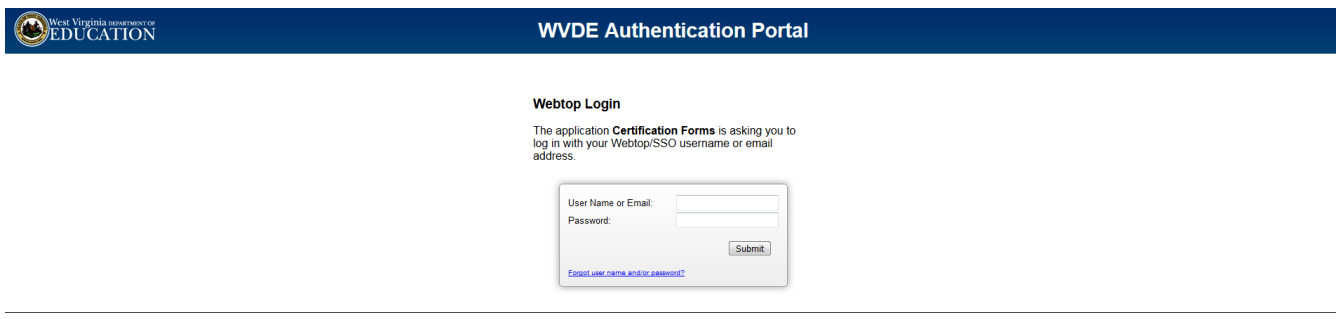

### **Beginning the Application**

1. Click "CREATE NEW APPLICATION."

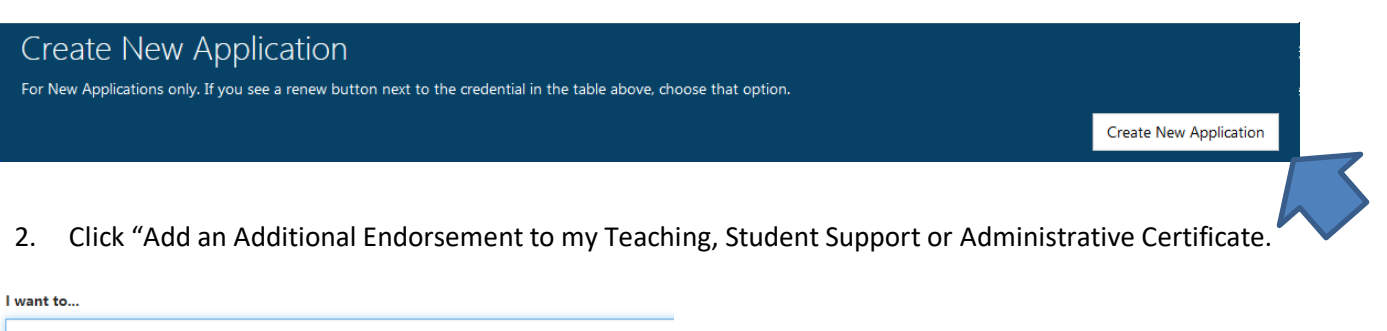

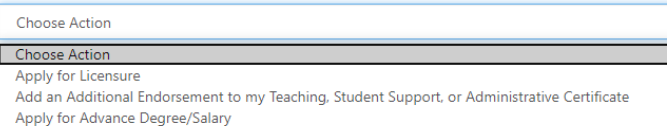

3. Select the Option you are using to add the endorsement:

Choose an Endorsement to Add Choose an Endorsement to Add FORM 8 - By completion of coursework at a college/university FORM 8C - By completing a Praxis II content exam only FORM 8A - By completion of 6 hours of autism coursework FORM 8R - Based on a valid out-of-state certificate FORM 8L - Add Endorsement Long-Term Substitute Permit FORM 8S - Add Endorsement - Superintendent

#### **\*Form 8S is selected to add the Superintendent endorsement after completion of the Aspiring Superintendent's cohort program.**

4. Click Start Application

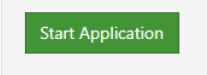

5. Click "Edit" on the Application Information Section.

Form 8 Add Endorsement/Degree

Applicant Information

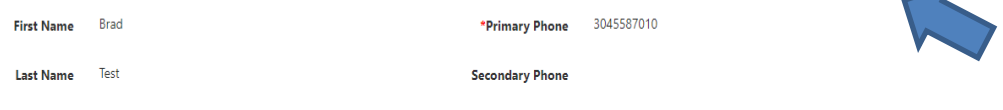

6. The next section will have you answer the Legal Disclosures

Applicants are required to report all background information even if the disclosure was submitted to the WVDE as part of a previous submission. Please select **"Yes"** or **"No"** to every question.

Fdit

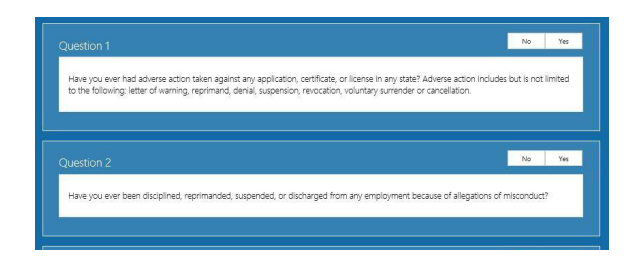

If you answered **YES** to any of the questions above, you are required to complete a series of questions regarding the legal disclosure that **MUST** include The Occurrence Date, Title, Narrative, Previously Reported and Supporting Files are required for to add the disclosure.

You should click the checkbox if the disclosure was previously reported to the WVDE prior to the new online system becoming available. **Previously reported legal disclosures do not require supporting files to be uploaded, however, you must provide a brief narrative.** If the disclosure was not previously reported, you **MUST** upload all applicable documentation.

Clicking the  $\frac{|\text{Select files...}|}{|\text{Button allows you to upload documentation that will be submitted to the...}$ WVDE along with the remainder of the application.

Once all your information has been entered and files uploaded, click the **Add Disclosure** button to add the legal disclosure.

7. Please select your county of employment if you are employed or have been employed within the past twelve months by a WV public school system, Multi-County Career and Technical Education Center, Office of Diversion and Transition Programs (WVSDT), WV School for Deaf/Blind, Diocese of Wheeling-Charleston, or the WVDE (Building 6 in Charleston Headquarters). Otherwise, select NO COUNTY in the drop-down list.

#### **\*\*This is not the county where you live or where the entity islocated if it is not a county school system.**

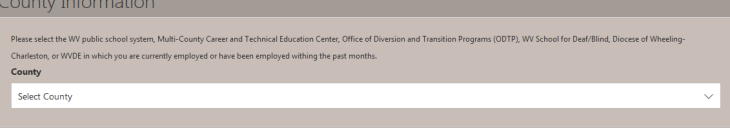

8. Answer the following questions about the PRAXIS and program completion.

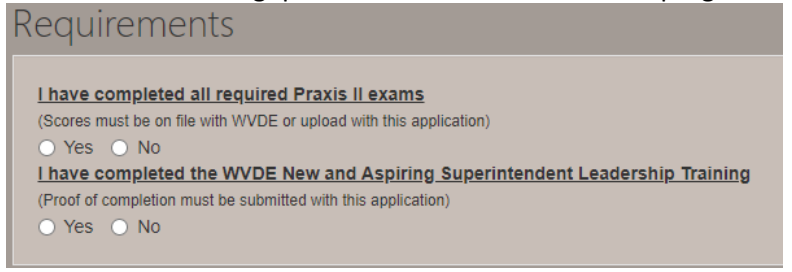

#### 9. Please enter the experience as an administrator

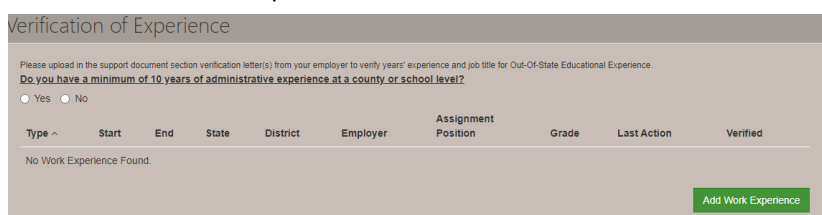

#### 10. Upload the Certificate of Completion for the Aspiring Superintendent's Cohort.

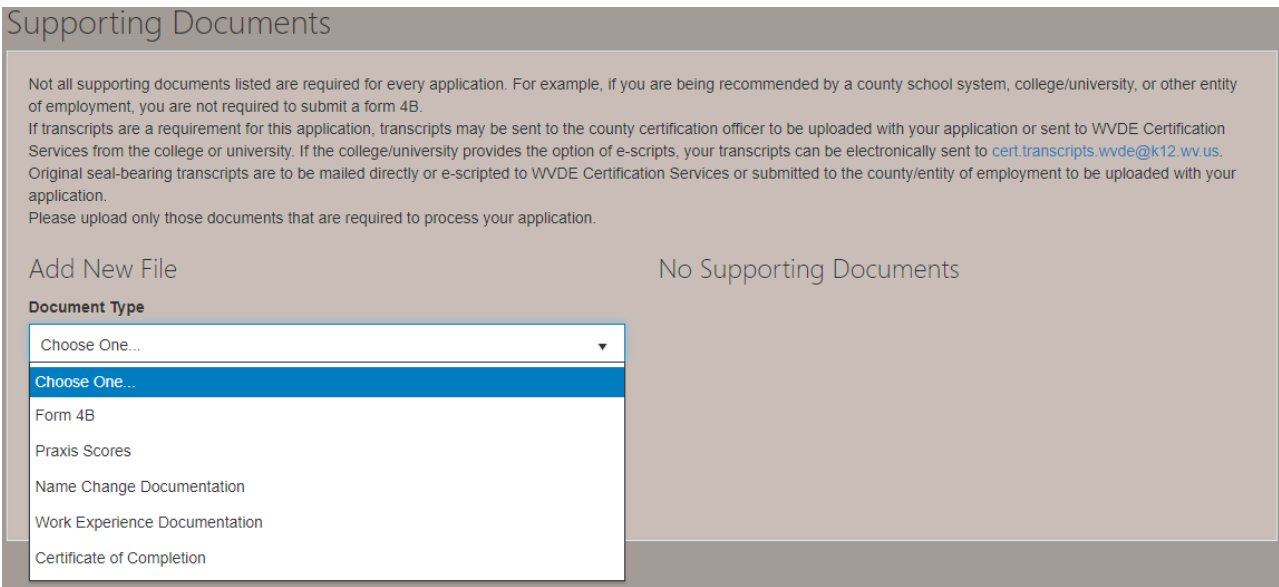

#### 11. Click Review Application to review all information submitted before final submission.

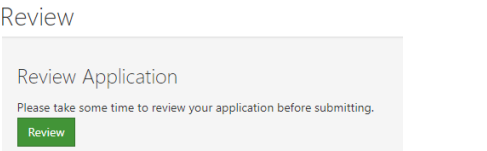

12. Click Submit for the application to proceed to the college/university, county, or straight to payment.

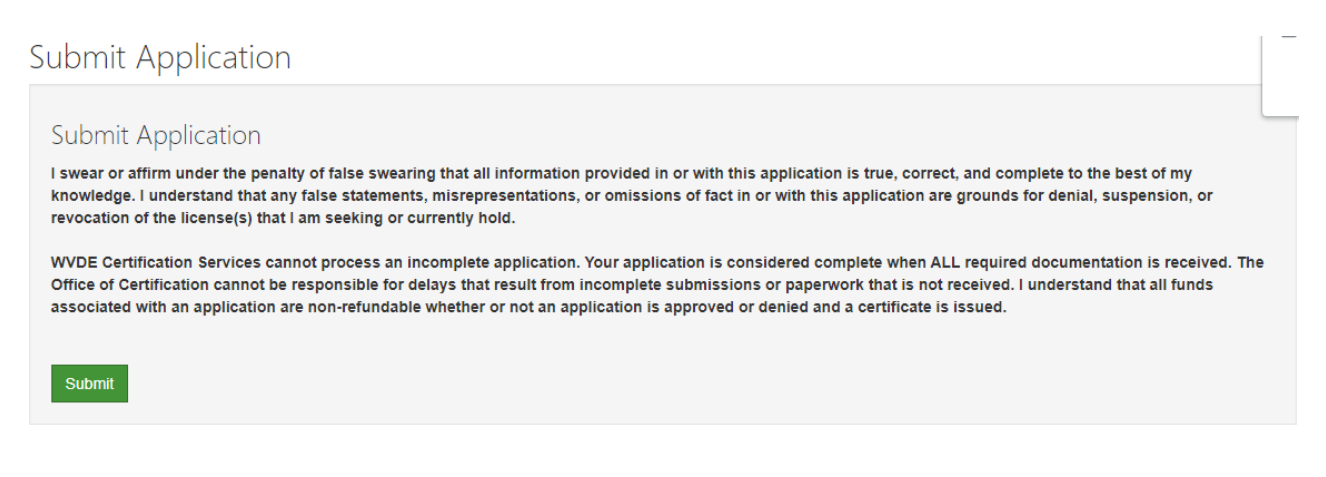

13. Please check your Applicant Dashboard for the status of your application on a regular basis if you have not received an e-mail once it has cleared the necessary approval processes.

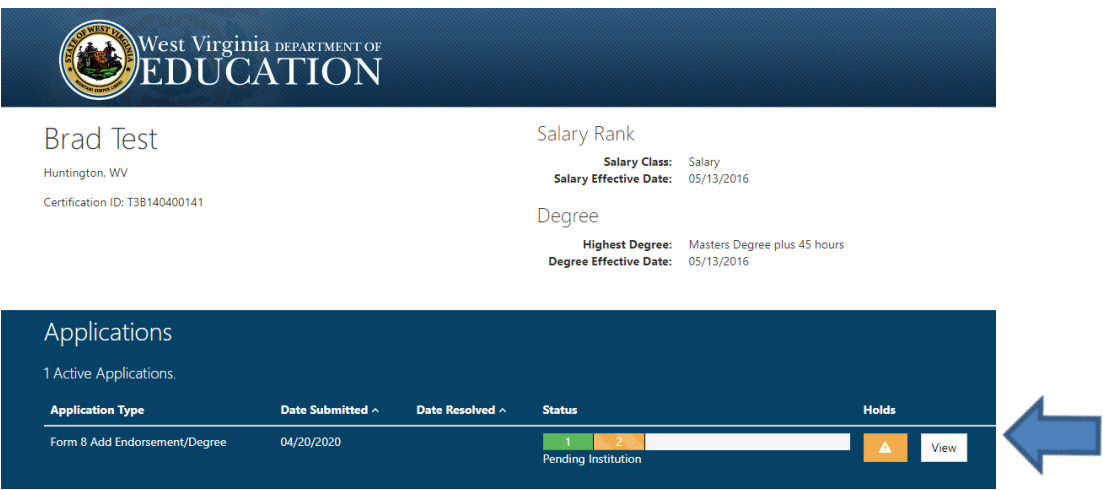

14.. When you see PAY NOW, please click the PAY NOW button to complete the payment so the application will be sent to the Office of Certification for final review and processing.

If you require further assistance, please contact Certification Services at 304-558-7010.